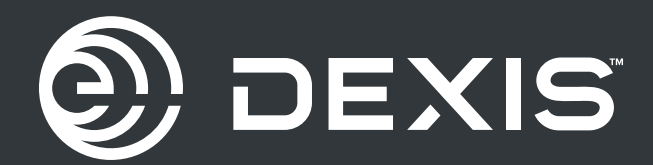

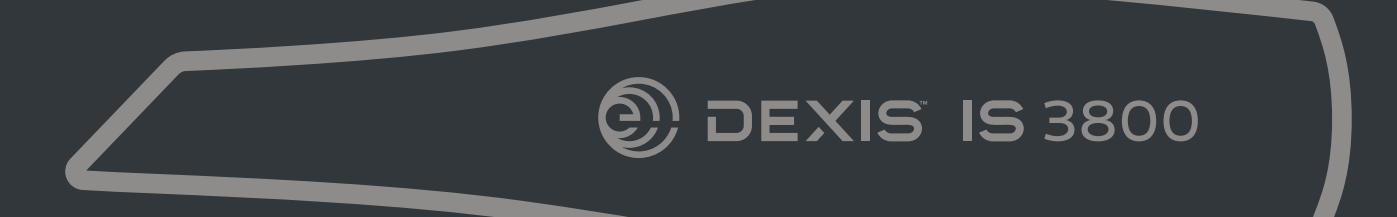

## **IS 3800**

User and Installation Guide

## Hinweis

© Dental Imaging Technologies Corporation, 2023. Änderungen vorbehalten. Weder Dental Imaging Technologies Corporation noch eine der Niederlassungen haftet für Fehler in diesem Dokument oder Folgeschäden, die aus der Bereitstellung, dem Inhalt oder der Verwendung dieses Dokuments entstehen.

Kein Teil dieser Publikation darf ohne die vorherige schriftliche Zustimmung reproduziert, in einem Datenabrufsystem gespeichert, in andere Sprachen übersetzt oder auf irgendeine Weise übertragen werden, weder elektronisch, mechanisch, als Fotokopie, Aufnahme oder anderweitig.

Wir empfehlen Ihnen, sich gut mit diesem Handbuch vertraut zu machen, um Ihr System effektiv einsetzen zu können.

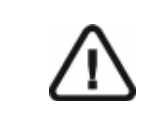

WARNUNG: Wir empfehlen Ihnen, vor der Verwendung der IS 3800-Systeme das "Benutzerhandbuch zur IS 3800-Produktfamilie -Siche rheitshinweise, gesetzliche Bestimmungen und technische Daten" zu lesen.

Die IS 3800 Systemfamilie besteht aus:

- IS 3800W
- IS 3800

Alle Marken und eingetragenen Marken sind Eigentum der jeweiligen Inhaber.

Der IS 3800W und der IS 3800 sind ausschließlich für professionelle Anwender gedacht.

Gemäß US-amerikanischen Gesetzen darf dieses Gerät nur von Zahnärzten oder in deren Auftrag handelnden Personen erworben werden.

Name des Handbuchs: *Benutzer- und Installationshandbuch für die IS 3800 Systemfamilie* Teilenummer: TA3975\_de Versionsnummer: D Druckdatum: 2023 - 09

Der IS 3800W und der IS 3800 entsprechen der Medizinprodukteverordnung (EU) 2017/745 und den Medizinprodukteverordnungen von 2002 (SI618), die durch die EU-Austrittsverordnungen von 2019 (SI 791) und 2020 (SI 1478) geändert wurden.

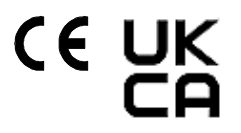

## Inhalt

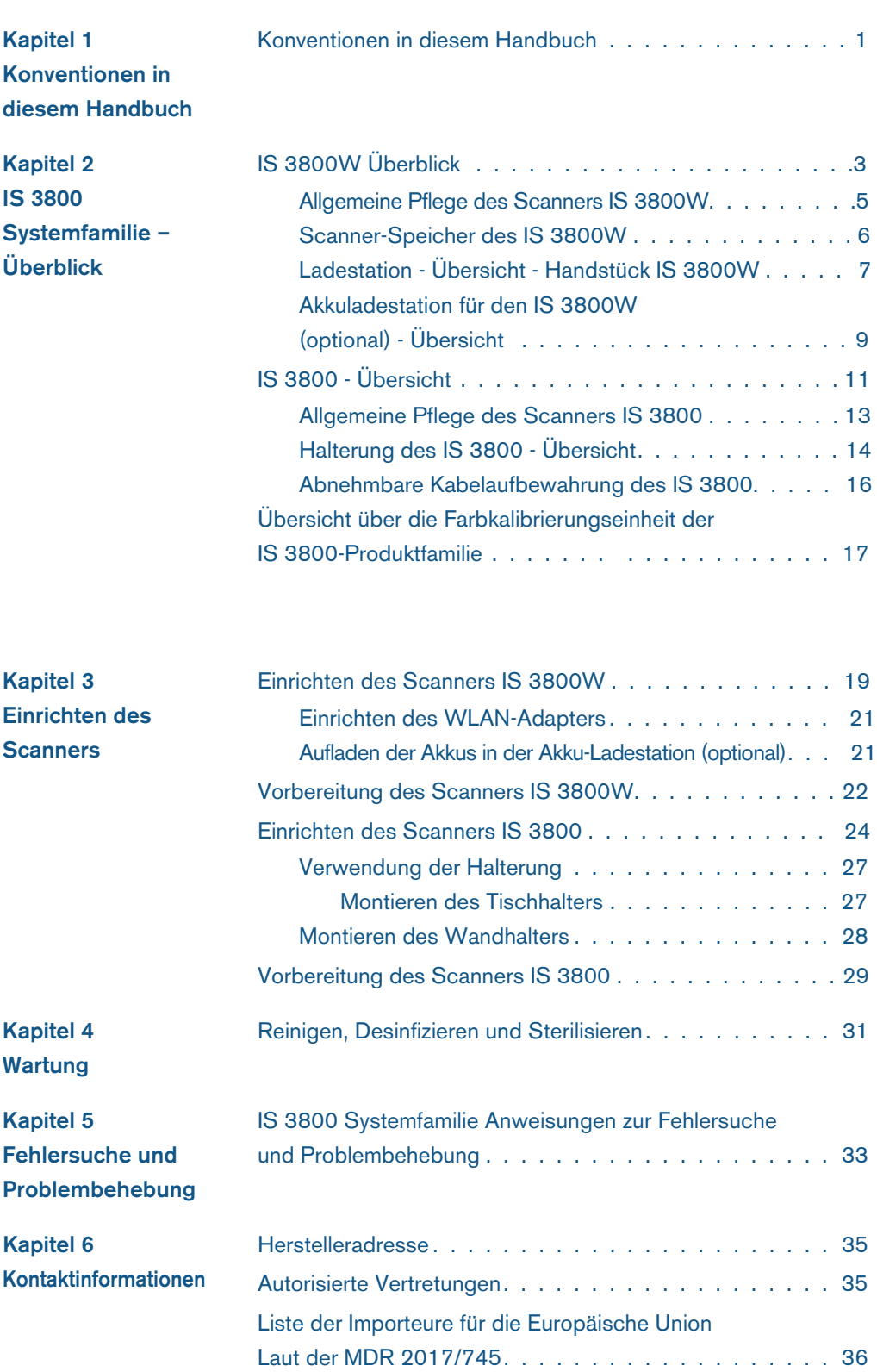

# 1 Konventionen in diesem Handbuch

## Konventionen in diesem Handbuch

Folgende zusätzliche Angaben heben wichtige Informationen hervor oder weisen auf mögliche Gefahren für den Bediener oder für das Gerät hin:

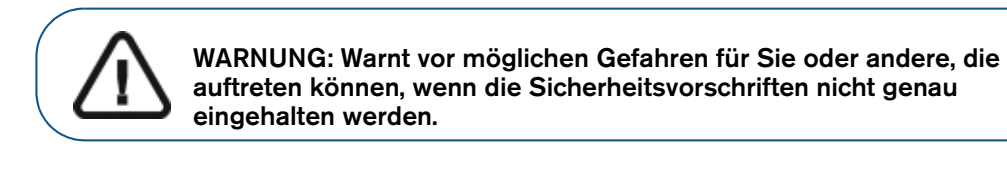

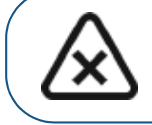

VORSICHT: Weist Sie auf eine Gegebenheit hin, die zu schweren Schäden führen kann.

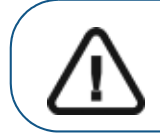

Wichtig: Weist den Techniker oder Benutzer auf eine Gegebenheit hin, die zu Problemen führen kann.

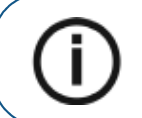

Hinweis: Hebt wichtige Informationen hervor.

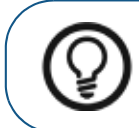

Tipp: Gibt zusätzliche Informationen und Hinweise.

 $\mathbf{1}$ 

## 2 IS 3800 Systemfamilie – Überblick

Die IS 3800 Systemfami lie besteht aus:

- IS 3800W
- IS 3800

Die IS 3800 Systemfamilie ist zum Aufnehmen von 3D-Standbildern in den folgenden Modi vorgesehen:

- **Unterkiefer**
- **Oberkiefer**
- Bukkale Bissregistrierung

### IS 3800W Überblick

#### Abbildung 1 IS 3800W - Übersicht der Komponenten

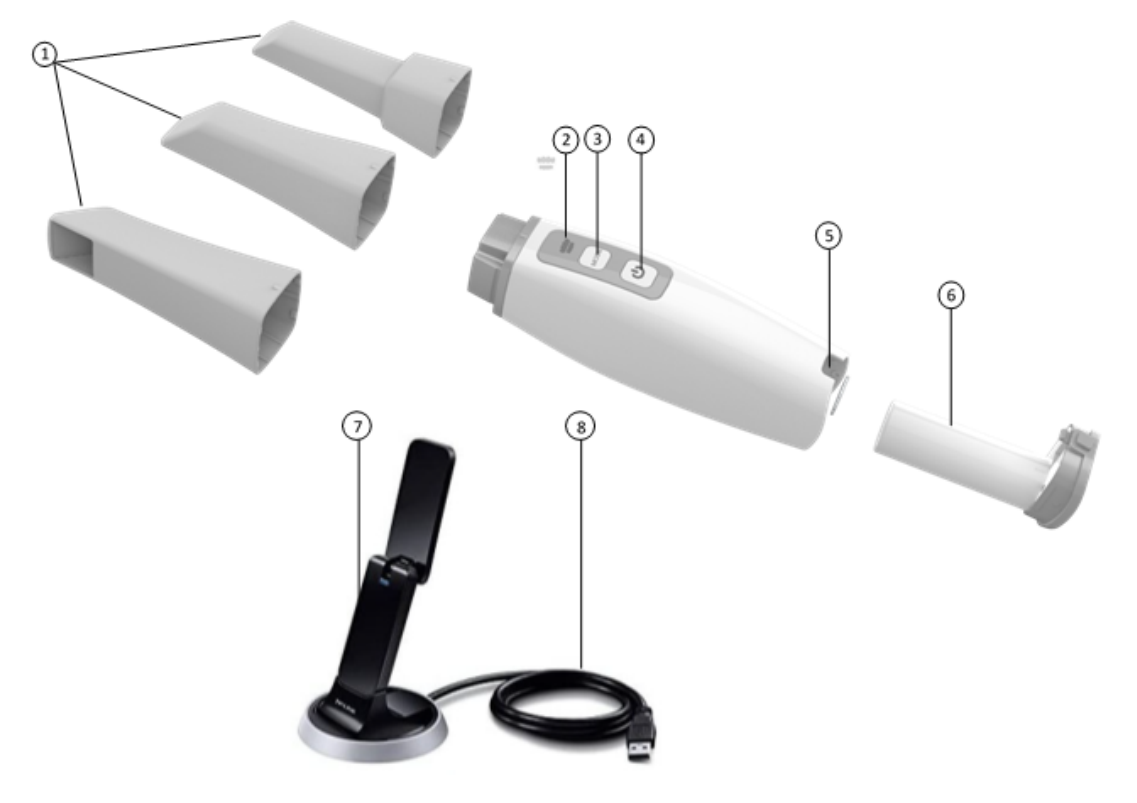

1 Wiederverwendbare Spitzen Es gibt drei Arten von Spitzen: Normal nach unten gerichtet; zur linken Seite; sowie posterior nach unten gerichtet. Hinweis: Die posteriore Spitze ermöglicht bequemes Scannen in schwer zugänglichen Bereichen. Die posteriore Spitze ist für das Scannen von Quadranten bestimmt und sollte nicht zum Scannen des kompletten Zahnbogens verwendet werden. Informationen zum Reinigen und Sterilisieren der Spitzen finden Sie im Benutzerhandbuch der IS 3800 Produktfamilie unter

"Sicherheitshinweise, rechtliche Informationen und technische Daten".

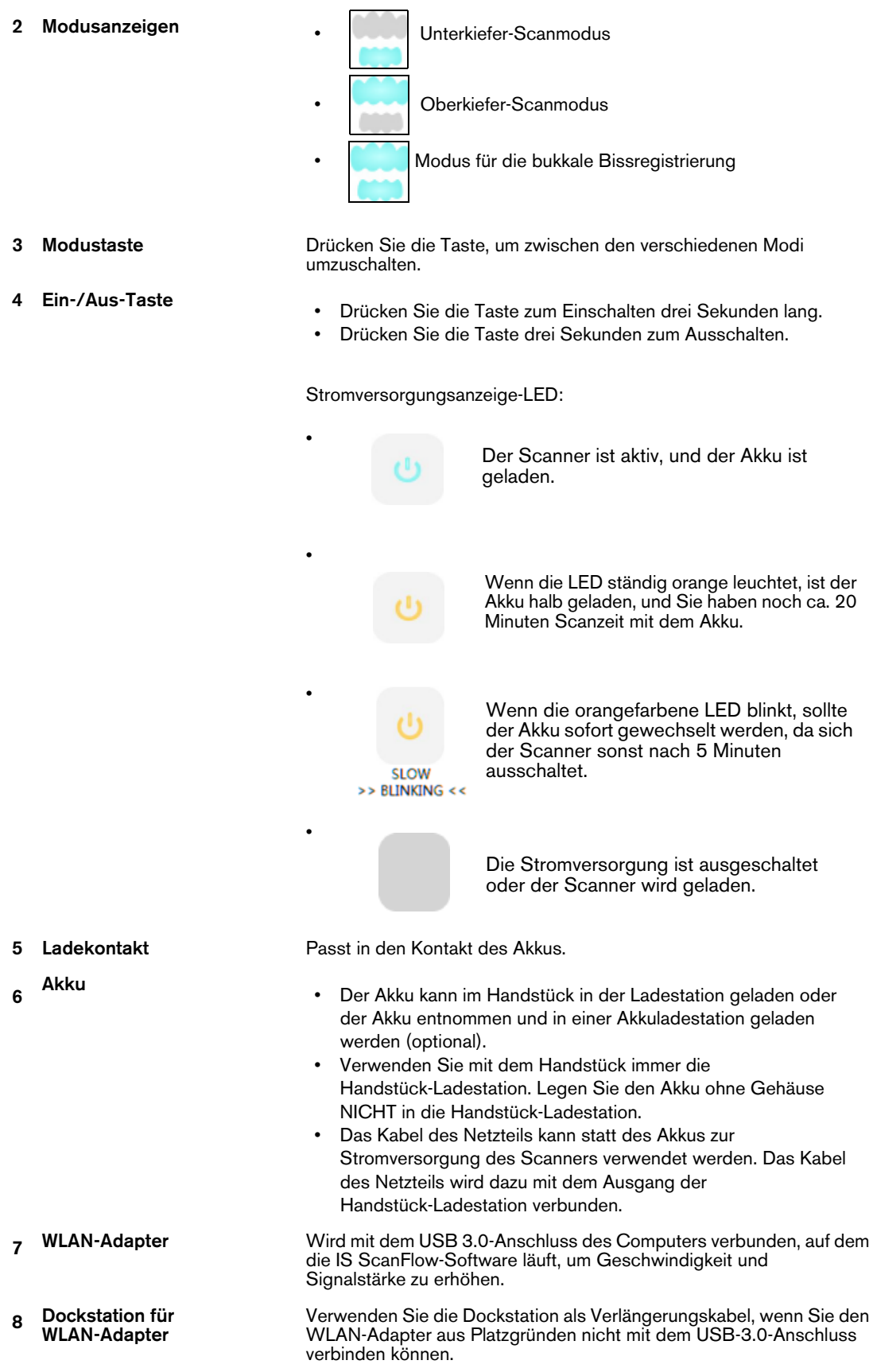

#### Allgemeine Pflege des Scanners IS 3800W

Abbildung 2 Vordere Schutzabdeckung des IS 3800W

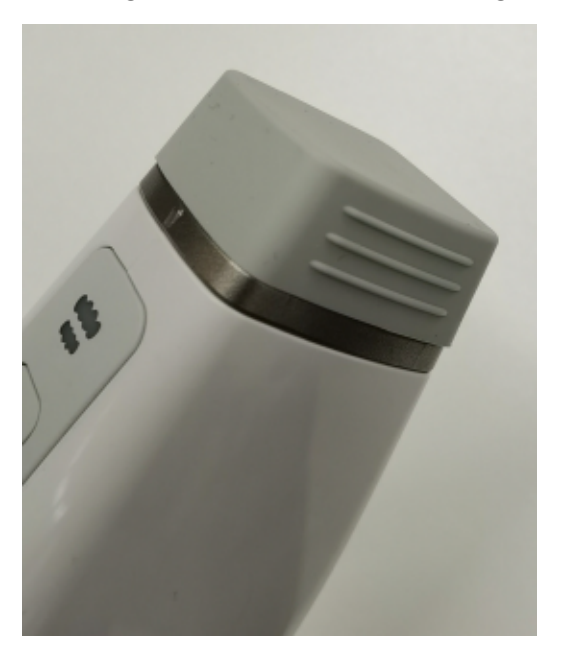

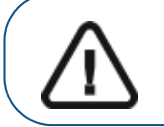

Wichtig: Verwenden Sie die vordere Schutzabdeckung, wenn der IS 3800W nicht in Gebrauch ist.

#### Abbildung 3 Hintere Schutzabdeckung des IS 3800W

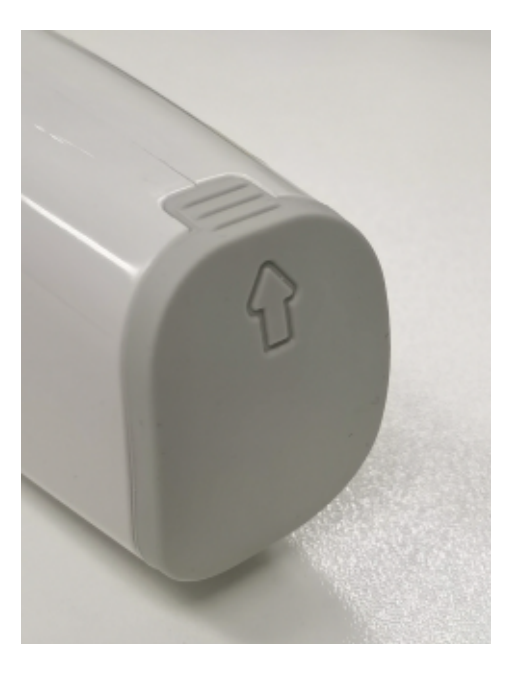

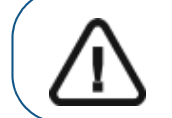

Wichtig: Setzen Sie die hintere Schutzabdeckung auf, wenn der Akku entfernt ist.

#### Scanner-Speicher des IS 3800W

Wenn Sie den Scanner nicht benutzen, platzieren Sie ihn zur Aufbewahrung senkrecht oder waagerecht in die Ladestation.

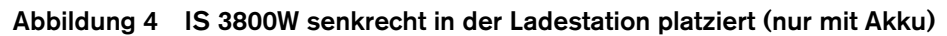

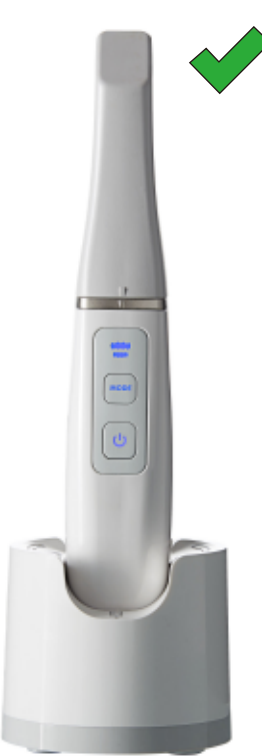

Abbildung 5 IS 3800W waagerecht in der Ladestation platziert (Spitze nach oben zeigend)

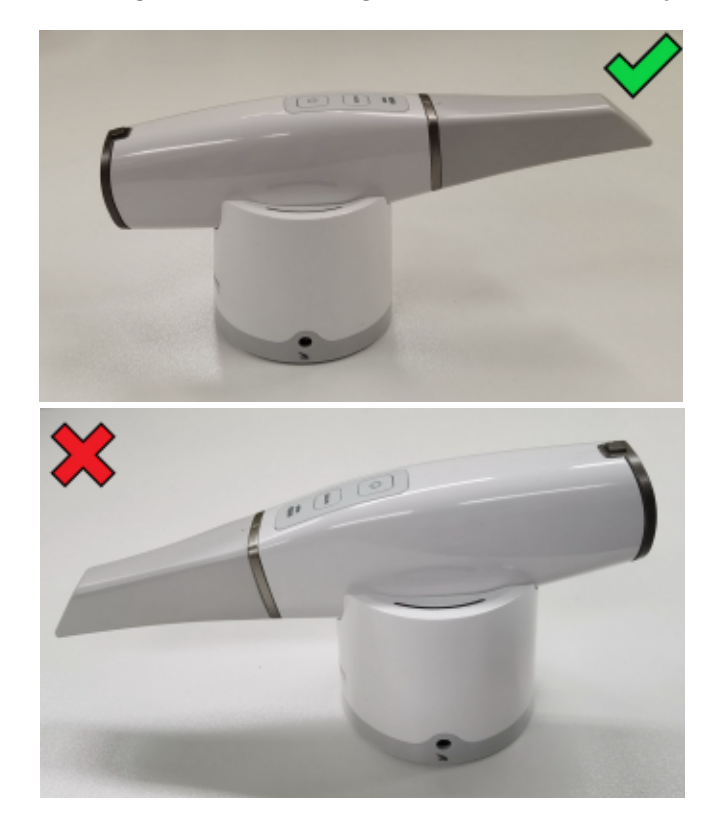

#### Ladestation - Übersicht - Handstück IS 3800W

Die Handstück-Ladestation ist so konzipiert, dass sie den Scanner sicher hält und gleichzeitig auflädt. Platzieren Sie den Scanner in der Ladestation, wenn Sie ihn nicht benutzen.

Die Handstück-Ladestation verfügt über eine Eingangsbuchse für 12 V /2,5 A und eine Ausgangsbuchse 5 V für das Ladekabel.

Setzen Sie den Scanner in die Ladestation ein. Die LED-Leuchte an der Ladestation:

- · Blinkt ORANGE, wenn die Akku fast leer ist.
- · Blinkt BLAU, wenn der Akku halb geladen ist.
- · Leuchtet STÄNDIG BLAU, wenn der Akku vollständig geladen ist.
- · Leuchtet STÄNDIG ORANGE, wenn ein Ladefehler vorhanden ist.

Die LED-Anzeige am Scanner erlischt, wenn sich der Scanner in der Ladestation befindet.

#### Abbildung 6 Handstück-Ladestation

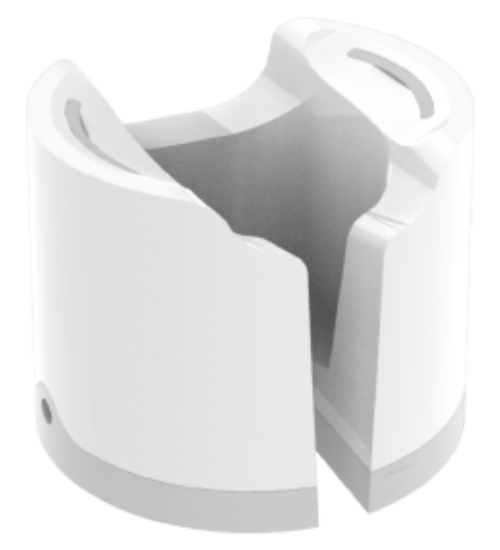

Abbildung 7 Handstück-Ladestation mit Ladekabel

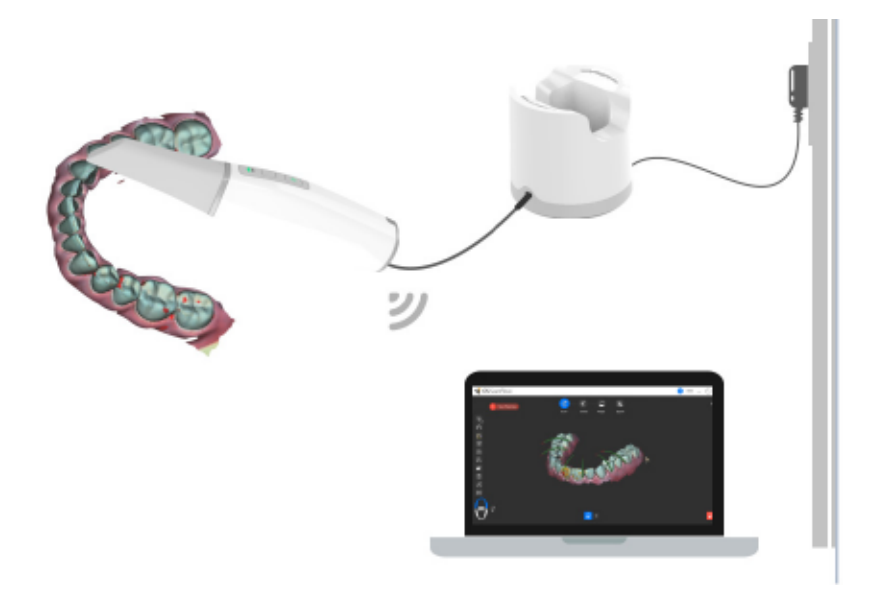

#### Abbildung 8 Ladestation für das Handstück des IS 3800W

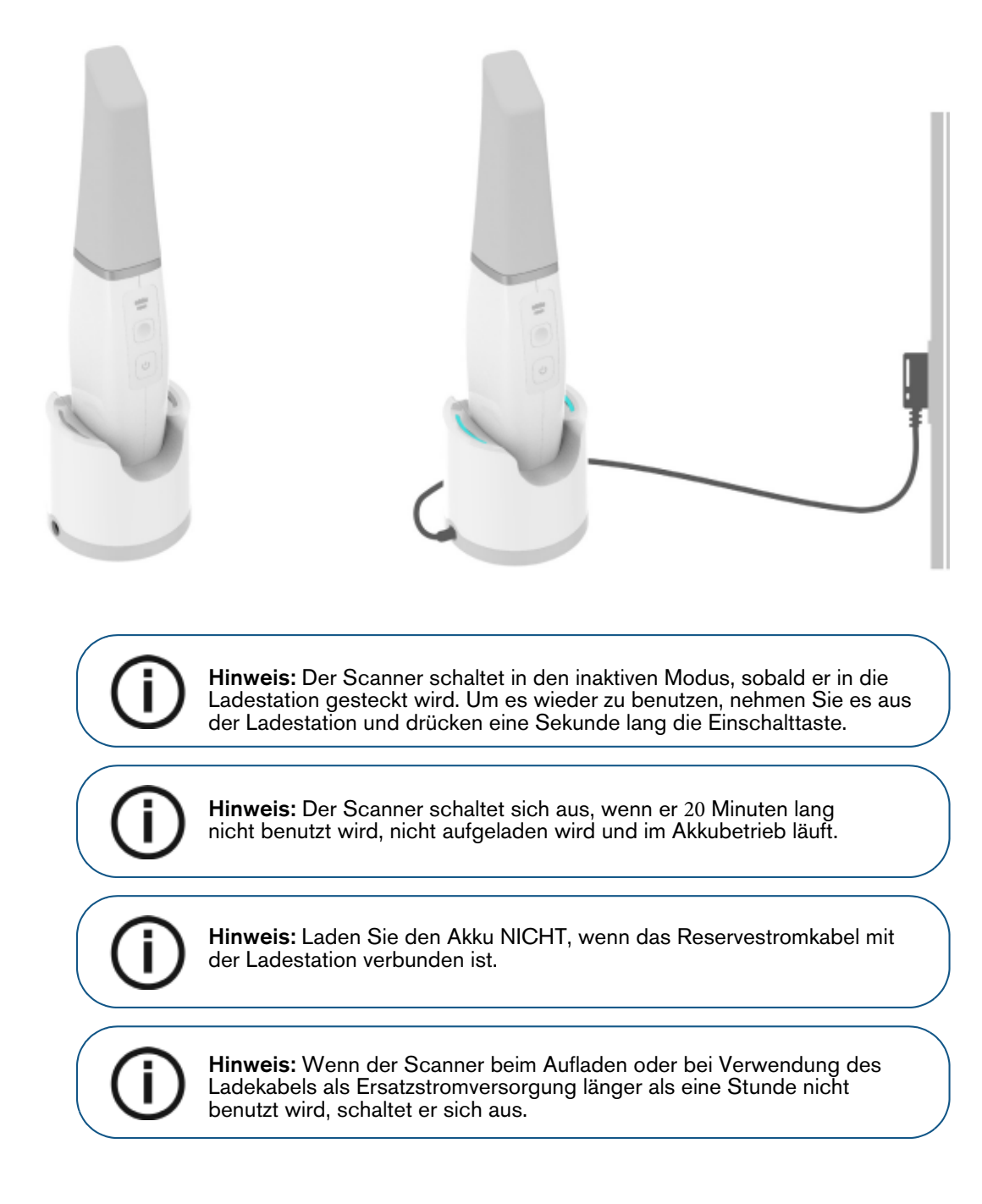

#### Abbildung 9 Falsche Verwendung der Ladestation

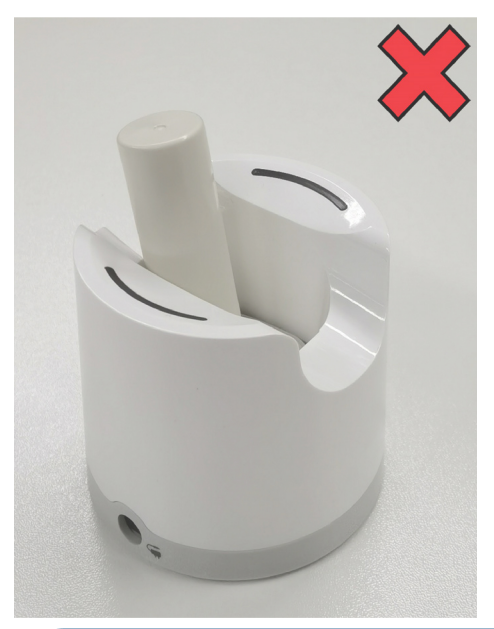

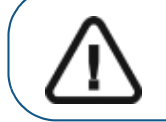

Wichtig: Legen Sie den Akku ohne Gehäuse NICHT in die Handstück-Ladestation.

#### Akkuladestation für den IS 3800W (optional) - Übersicht

Die Akkuladestation für den IS 3800W (optional) kann bis zu zwei Akkus gleichzeitig aufladen.

Die Anzeige an der Akkuladestation:

- · Blinkt ORANGE, wenn die Akku fast leer ist.
- · Blinkt BLAU, wenn der Akku halb geladen ist.
- · Leuchtet STÄNDIG BLAU, wenn der Akku vollständig geladen ist.

#### Abbildung 10 Akku-Ladestation

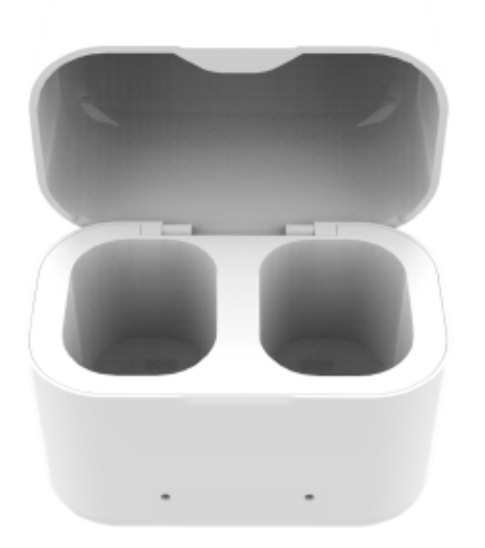

Abbildung 11 Akkus in des Akkuladestation

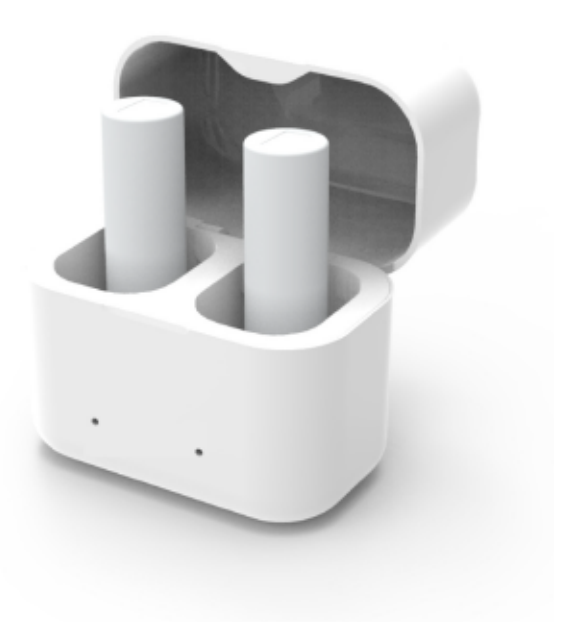

## IS 3800 - Übersicht

Abbildung 12 IS 3800 - Übersicht der Komponenten

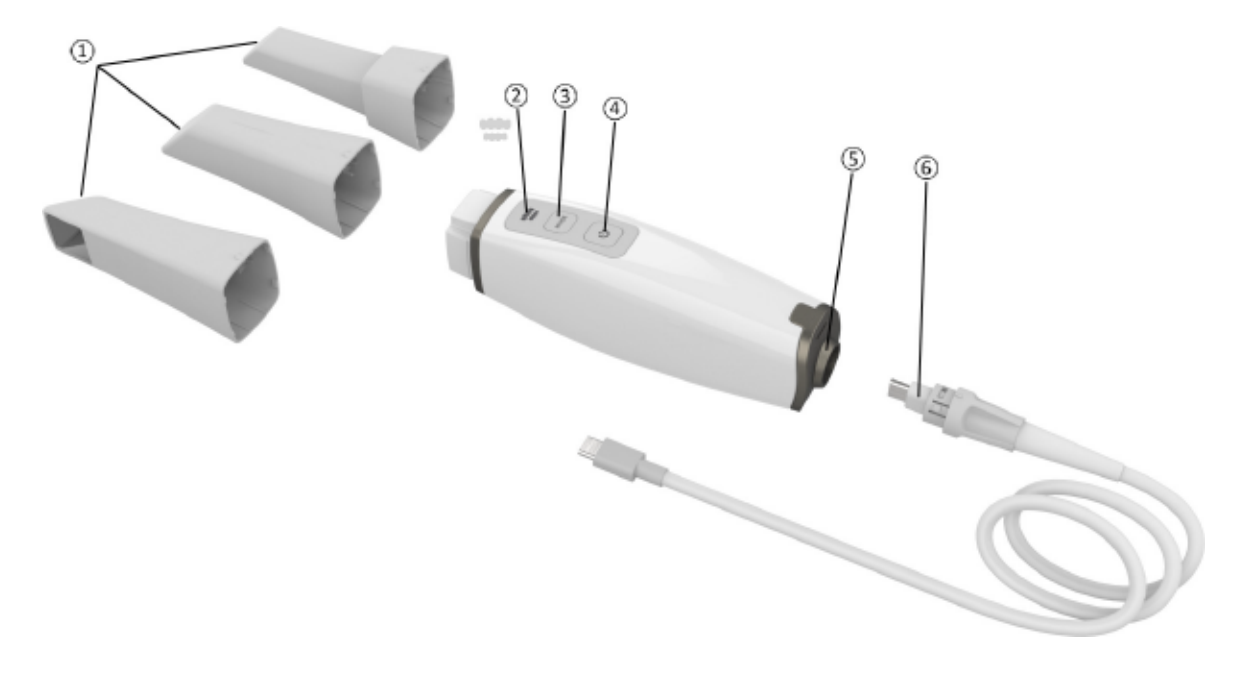

1 Wiederverwendbare Spitzen Es gibt drei Arten von Spitzen: Normal nach unten gerichtet; zur linken Seite; sowie posterior nach unten gerichtet. Hinweis: Die posteriore Spitze ermöglicht bequemes Scannen in schwer zugänglichen Bereichen. Die posteriore Spitze ist für das Scannen von Quadranten bestimmt und sollte nicht zum Scannen des kompletten Zahnbogens verwendet werden. Informationen zum Reinigen und Sterilisieren der Spitzen finden Sie im

Benutzerhandbuch der IS 3800 Produktfamilie unter "Sicherheitshinweise, rechtliche Informationen und technische Daten".

2 Modusanzeigen · · · · · Unterkiefer-Scanmodus Oberkiefer-Scanmodus · Modus für die bukkale Bissregistrierung 3 Modustaste Drücken Sie die Taste, um zwischen den verschiedenen Modi umzuschalten.

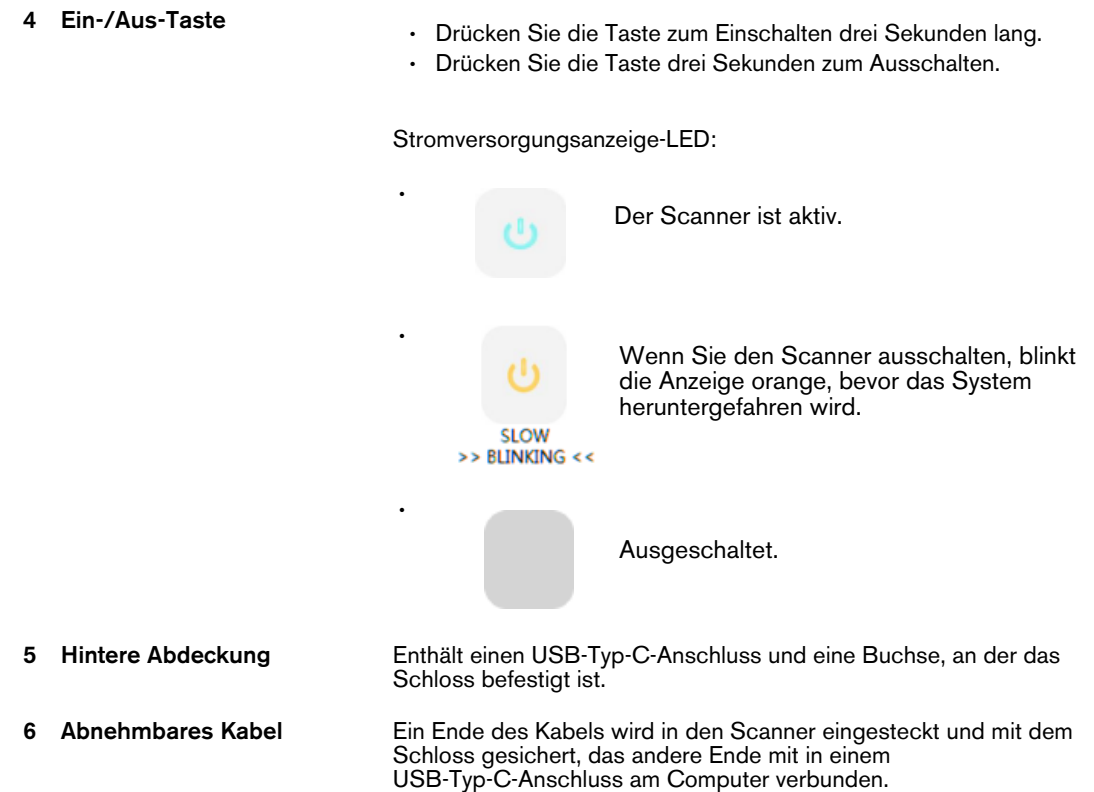

#### Allgemeine Pflege des Scanners IS 3800

Abbildung 13 Vordere Schutzabdeckung des IS 3800

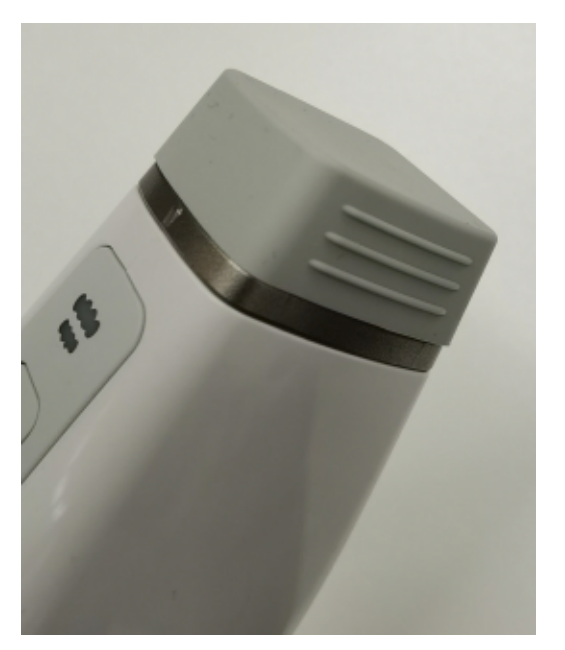

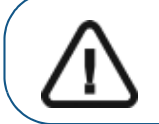

Wichtig: Verwenden Sie die vordere Schutzabdeckung, wenn der IS 3800 nicht in Gebrauch ist.

## Halterung des IS 3800 - Übersicht

Der Halter kann als Tisch- oder Wandhalter verwendet werden. Platzieren Sie den Scanner im Halter, wenn Sie ihn nicht benutzen.

#### Abbildung 14 Tischhalterung des IS 3800

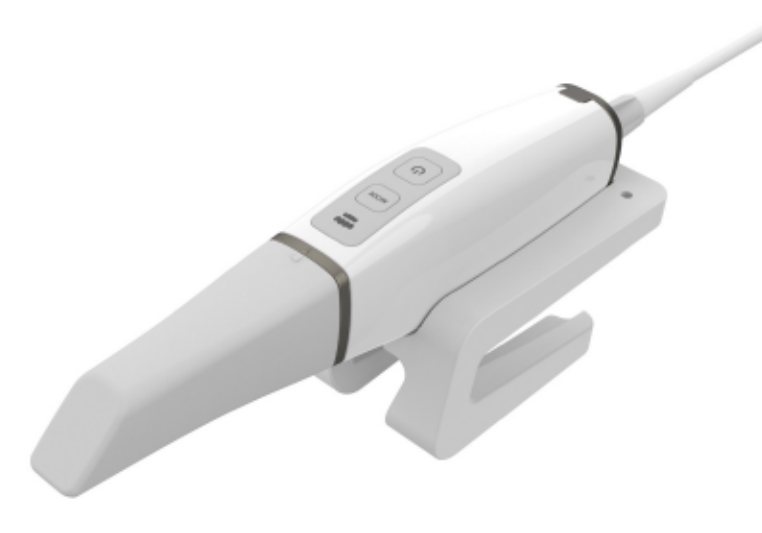

Abbildung 15 Wandhalterung des IS 3800

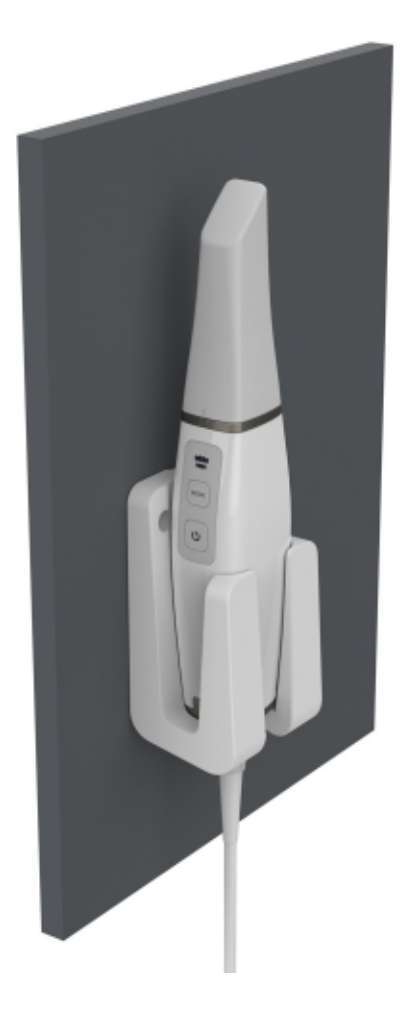

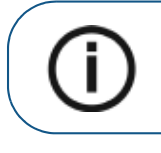

Hinweis: Der Scanner geht in den inaktiven Modus, sobald er in den Halter gesteckt wird. Um es wieder zu benutzen, nehmen Sie es aus der Halterung und drücken eine Sekunde lang die Einschalttaste.

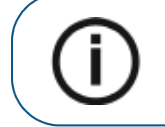

Hinweis: Der Scanner geht in den inaktiven Modus, wenn er länger als 5 Sekunden unbenutzt bleibt (z. B. wenn er auf einem Tisch abgelegt wird). Um es wieder zu benutzen, nehmen Sie es in die Hand und drücken eine Sekunde lang die Einschalttaste.

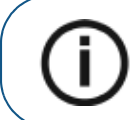

Hinweis: Auf der Benutzeroberfläche IS ScanFlow wird das Symbol Keine Spitze angezeigt, wenn die Spitze entfernt wird. Um den Scanner wieder zu verwenden, setzen Sie die Spitze auf und drücken eine Sekunde lang die Einschalttaste.

Hinweis: Nach 1 Stunde im Ruhemodus schaltet sich der Scanner ab.

#### Abnehmbare Kabelaufbewahrung des IS 3800

Um das abnehmbare Kabel des Scanners nicht zu beschädigen, sollten Sie das Kabel locker aufwickeln und scharfe Knicke vermeiden, insbesondere nicht in dem Bereich, in dem das Kabel mit dem Scanner verbunden ist.

Abbildung 16 Richtige Aufbewahrung des Kabels für den Scanner IS 3800

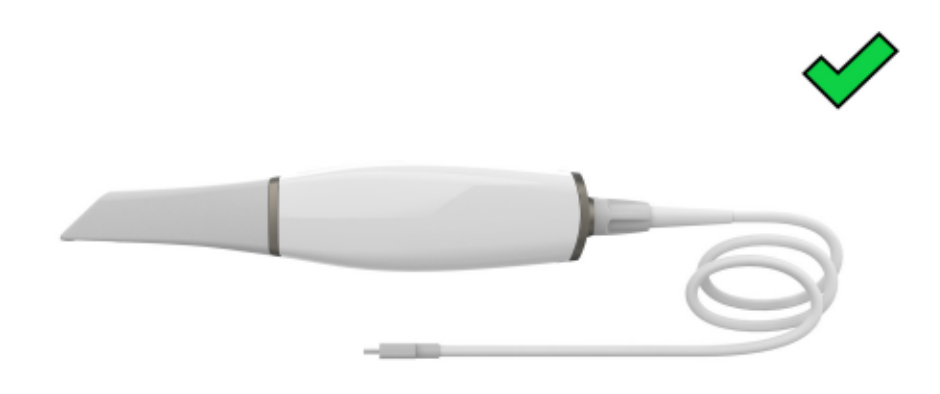

Wickeln Sie das Kabel nicht um den Griff des Scanners und vermeiden Sie scharfe Knicke im Kabel.

#### Abbildung 17 Falsche Aufbewahrung des Kabels für den Scanner IS 3800

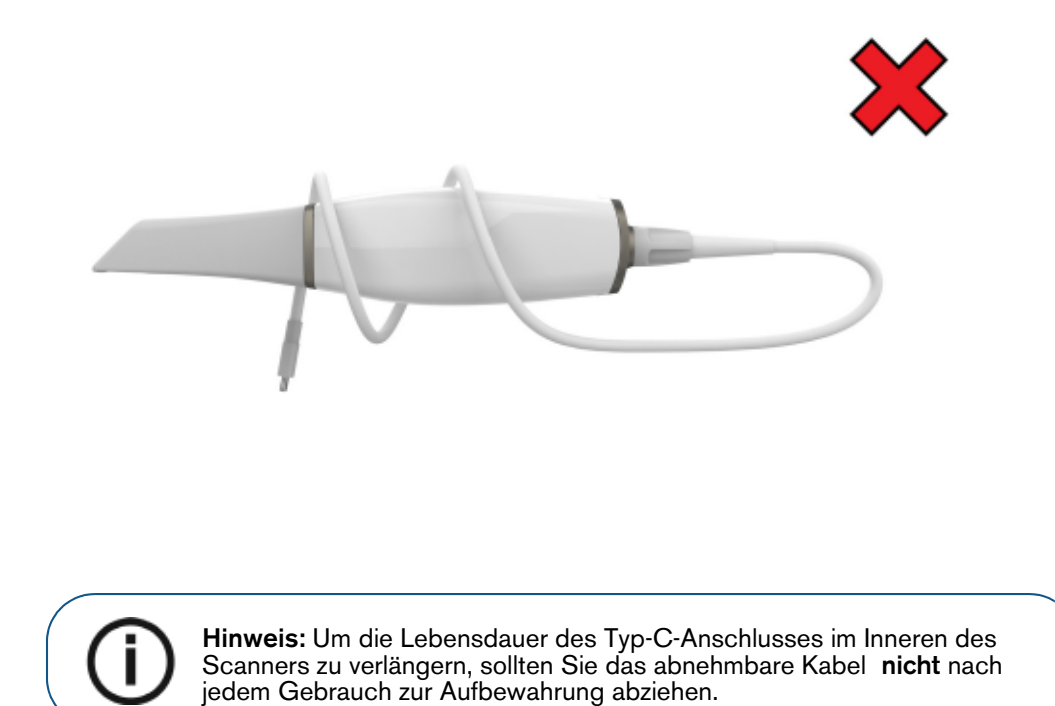

## Übersicht über die Farbkalibrierungseinheit der IS 3800-Produktfamilie

Verwenden Sie nach 50 Stunden Scannen (ca. 13 Tage) die Farbton-Kalibrierungseinheit, um den Scanner neu zu kalibrieren.

#### Abbildung 18 Farbton-Kalibrierungseinheit

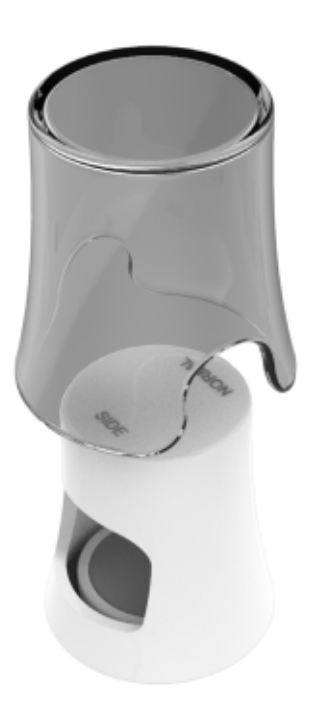

Befolgen Sie diese Empfehlungen:

- Lassen Sie die Kappe auf der Kalibriereinheit, bis Sie sie benötigen.
- Setzen Sie immer eine gereinigte und sterilisierte Spitze auf den Scanner auf, bevor Sie die Farbton-Kalibrierungseinheit anbringen.
	- · Bringen Sie die Farbton-Kalibrierungseinheit an der normalen Spitze mit der normalen Öffnung an.
	- · Bringen Sie die Farbton-Kalibrierungseinheit an der seitlichen Spitze mit der Seitenöffnung an.
	- · Drücken Sie die Farbton-Kalibrierungseinheit beim Anbringen auf der Spitze bis zum Ende.

Hinweis: Die posteriore Spitze kann nicht für die Farbtonanpassung verwendet werden.

- · Berühren Sie die Graukarte in der Farbton-Kalibrierungseinheit nicht und setzen Sie sie keinen Flüssigkeiten aus.
- · Bewahren Sie die Kalibrierungseinheit vor Licht, Hitze und Feuchtigkeit geschützt auf.
- · Bestellen Sie eine neue Farbton-Kalibrierungseinheit, wenn die Qualitätsprüfung der Graukarte bei der Durchführung einer Kalibrierung fehlschlägt oder wenn sich die Farbton-Kalibrierungseinheit dem Verfallsdatum nähert.

Weitere Informationen finden Sie im IS ScanFlow Benutzerhandbuch .

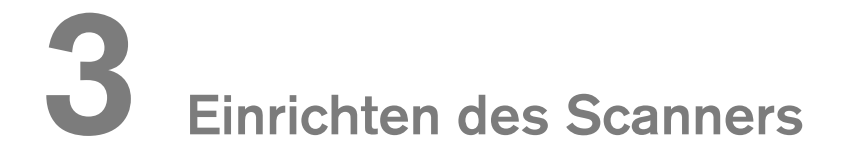

#### Einrichten des Scanners IS 3800W

Gehen Sie folgendermaßen vor, um den Scanner IS 3800W einzurichten:

- 1 Fordern Sie die Software **IS ScanFlow** an unter www.dexis.com/en-us/download-center
- 2 Klicken Sie auf den Link in der E-Mail, die Sie erhalten haben, und doppelklicken Sie auf die InstallationWizard.iso-Datei, um die Dateien zu extrahieren.
- 3 Doppelklicken Sie auf autorun.exe. Es wird ein Fenster mit der Lizenzvereinbarung angezeigt.
- 4 Bestätigen Sie die Lizenzvereinbarung. Das Fenster Systemprüfung wird angezeigt.
- 5 Wenn die Systemprüfung abgeschlossen ist, klicken Sie auf . Das Fenster Voraussetzungen wird angezeigt.
- 6 Wenn die Prüfung der Voraussetzungen abgeschlossen ist, klicken Sie auf . Das Fenster IS ScanFlow Wartungs-Toolkit wird angezeigt und die Installation beginnt.
- 7 Wenn die Installation abgeschlossen ist, wird das Fenster Schulungslektionen angezeigt. Klicken Sie auf das Video für den von Ihnen verwendeten Scannertyp, um ein Einrichtungsvideo

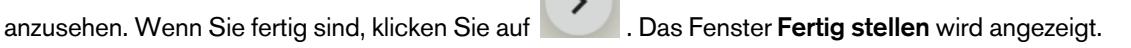

- 8 Klicken Sie auf Beenden.
- 9 Schieben Sie eine der Spitzen fest auf das Ende des Scanners. Stellen Sie sicher, dass die Einkerbung am Sockel der Spitze auf die Nase an der Oberseite des Scanners ausgerichtet ist.

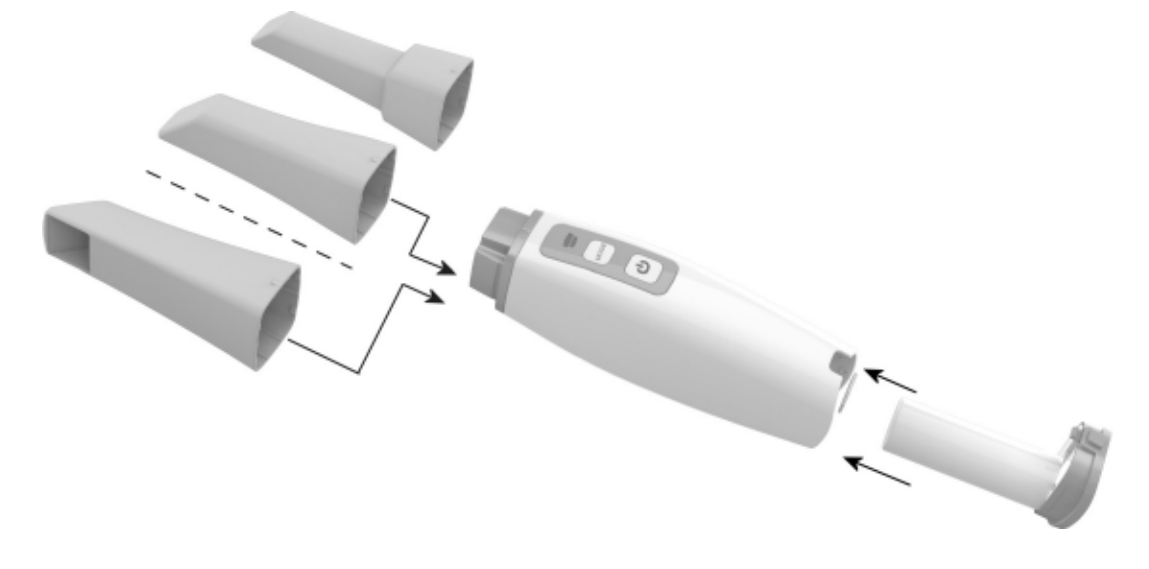

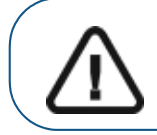

Wichtig: Verdecken Sie nicht den Lufteinlass des Akkus oder des Reservestromkabels, sonst wird das System überhitzt.

10 Setzen Sie den Akku in den Sockel des Scanners ein und achten Sie darauf, dass die Kontaktpunkte für die Stromversorgung auf den Akku ausgerichtet sind. Drücken Sie vorsichtig, bis der Akku einrastet. Verbinden Sie die Gleichstromversorgung mit der Buchse der Ladestation und das Netzteil mit einer Steckdose. Setzen Sie den Scanner in die Ladestation.

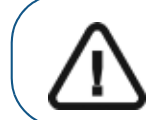

Wichtig: Sie müssen jeden Akku aufladen, bevor Sie ihn zum ersten Mal verwenden. Der Akku wird werkseitig mit ca. 30 % seiner vollen Kapazität ausgeliefert.

Wenn Sie das Reservestromkabel verwenden, befestigen Sie das Reservestromkabel am Scanner und verbinden das andere Ende des Reservestromkabels mit dem Ausgangsanschluss der Ladestation.

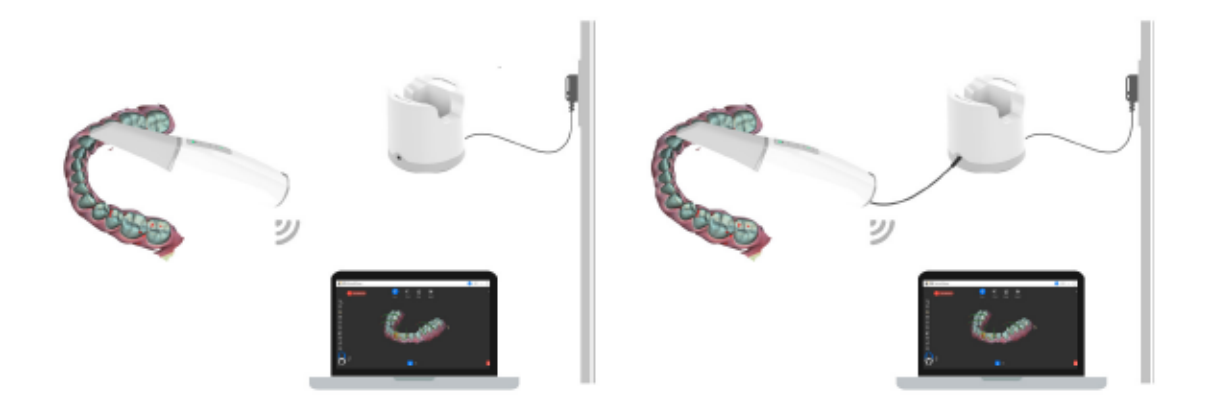

11 Drücken Sie drei Sekunden lang die Ein-/Aus-Taste, um den Scanner einzuschalten. Achten Sie darauf, dass die Stromversorgungsanzeige blau leuchtet.

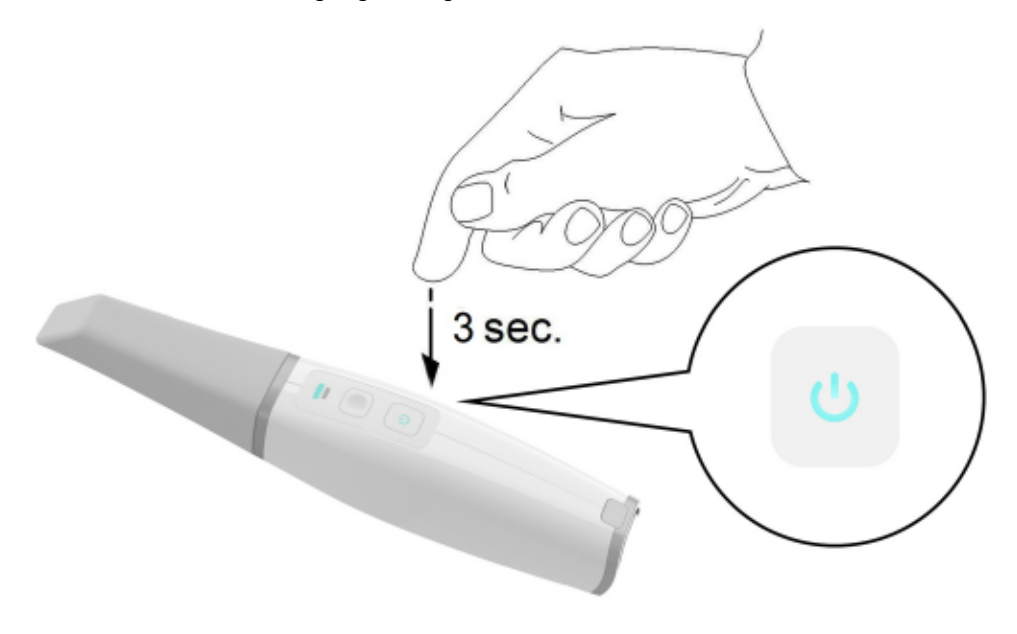

#### Einrichten des WLAN-Adapters

So richten Sie den WLAN-Adapter ein:

- 1 Verbinden Sie den WLAN-Adapter direkt oder über die Dockstation mit dem USB-Anschluss, je nachdem, wie viel Platz um den USB-Anschluss herum ist. Das Fenster "Installationsassistent" wird angezeigt.
- 2 Folgen Sie den Anweisungen auf dem Bildschirm, um den WLAN-Adapter mit Ihrem Netzwerk zu verbinden.

#### Aufladen der Akkus in der Akku-Ladestation (optional)

Der Akku im Handstück wird jedes Mal geladen, wenn Sie das Handstück in die Handstück-Ladestation legen. Wenn Sie über die optionale Akkuladestation verfügen, können Sie weitere Akkus laden, während Sie das Handstück verwenden.

Gehen Sie wie folgt vor, um die Akkus zu laden:

- 1 Verbinden Sie die Gleichstromversorgung mit der Buchse an der Akkuladestation und das Netzteil mit einer Netzsteckdose.
- 2 Entfernen Sie den Akku aus dem Handstück: Erfassen Sie den Akku am Sockel, drücken Sie den Knopf an der Unterseite des Akkus und schieben Sie den Akku vorsichtig aus dem Handstück.
- 3 Setzen Sie einen Akku in eine der Öffnungen des Akkuladestation ein und achten Sie darauf, dass der Ladekontakt am Boden des Akkus auf den Kontakt an der Unterseite der Ladestation ausgerichtet ist. Sie können zwei Akkus gleichzeitig laden.

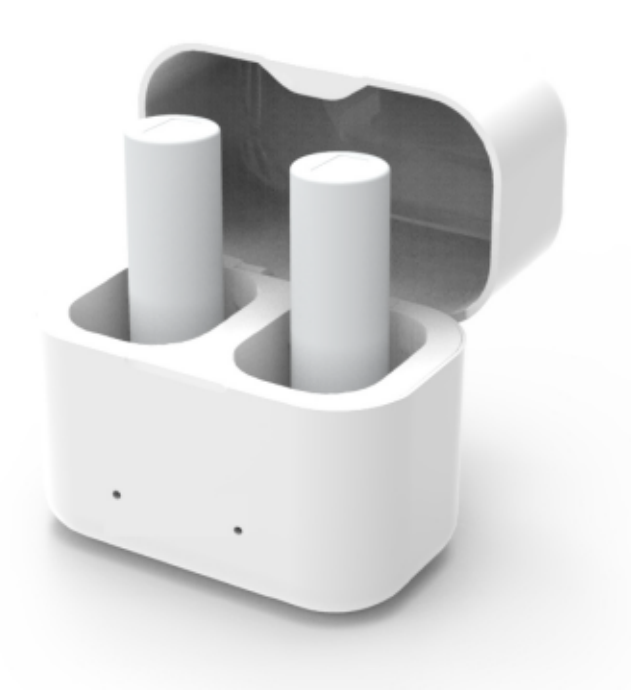

Die LED-Anzeige an der Akkuladestation:

- Blinkt ORANGE, wenn die Akku fast leer ist.
- Blinkt BLAU, wenn der Akku halb geladen ist.
- Leuchtet STÄNDIG BLAU, wenn der Akku vollständig geladen ist.

## Vorbereitung des Scanners IS 3800W

Die wiederverwendbare Spitze wird am Gehäuse des Scanners befestigt und bietet einen Hygieneschutz für den Patienten. Desinfizieren Sie stets das Gehäuse des Scanners und reinigen und sterilisieren Sie die Spitze nach jedem Gebrauch.

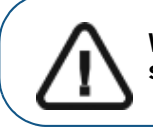

Wichtig: Vom Hersteller gelieferte Scannerspitzen sind NICHT sterilisiert. Vor dem ersten Einsatz müssen Sie die Spitzen sterilisieren.

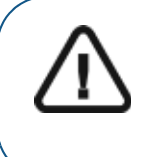

Wichtig: Wenn Sie die Belichtungszeit bei 134°C auf nicht mehr als 4 Minuten begrenzen, können Sie die Spitze bis zu 110 Mal autoklavieren. Weitere Informationen hierzu finden Sie im Benutzerhandbuch "Sicherheitshinweise, gesetzliche Vorschriften und technische Daten zur IS 3800 Systemfamilie".

So bereiten Sie den Scanner vor:

- 1 Stellen Sie sicher, dass das an der Basis des Scanners befindliche Glas der Linse sauber ist, indem Sie es mit einem feuchten, fusselfreien Tuch oder einem speziellen Tuch für Kameralinsen abwischen.
- 2 Schieben Sie die Spitze wie dargestellt mit der Linse nach unten (A) oder zur linken Seite (B) auf den Scanner. Stellen Sie sicher, dass die Einkerbung am Sockel der Spitze auf die Nase an der Oberseite des Scanners ausgerichtet ist.

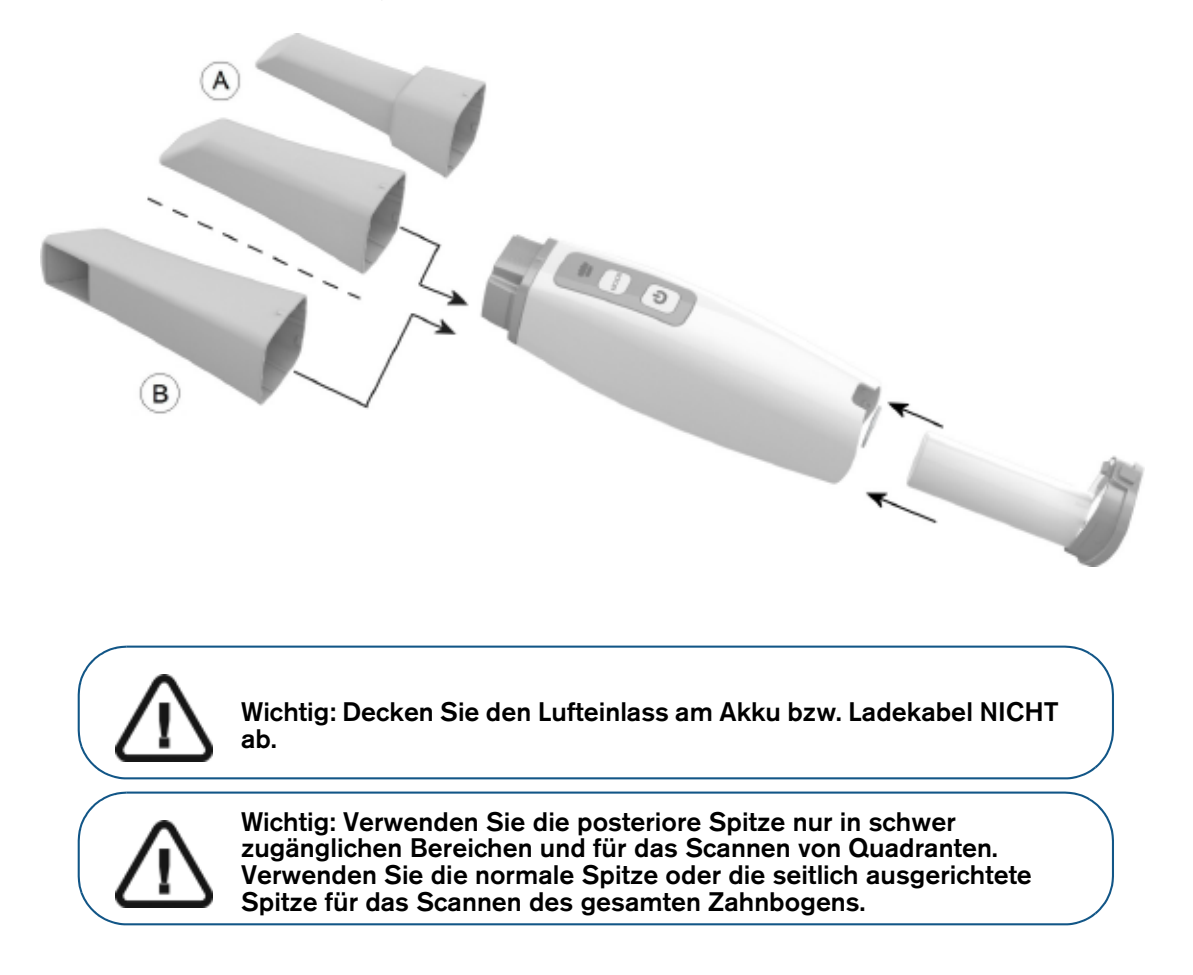

3 Drücken Sie drei Sekunden lang die Ein-/Aus-Taste, um den Scanner einzuschalten.

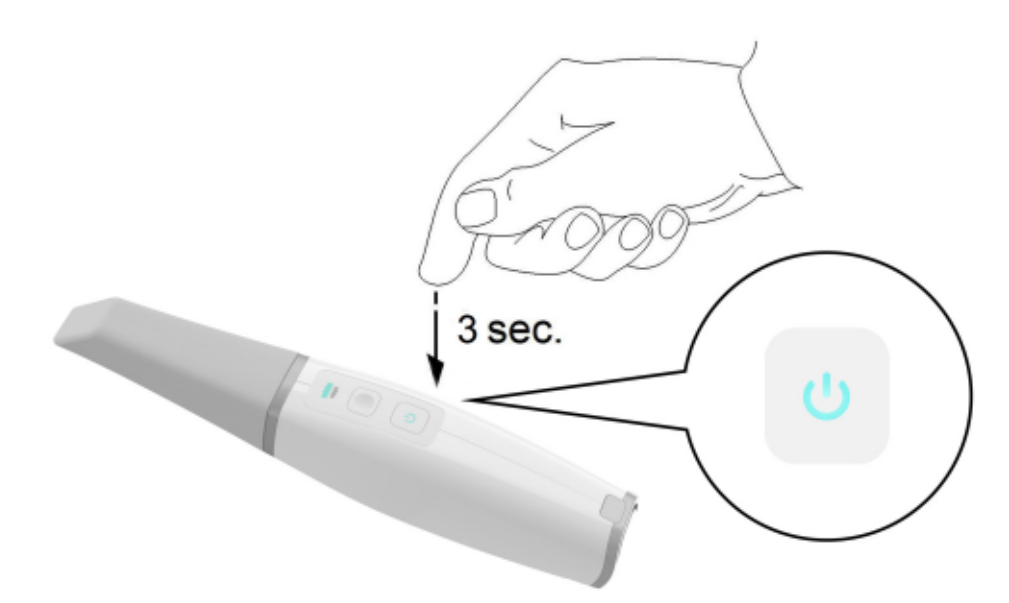

4 Wählen Sie in der IS ScanFlow-Schnittstelle den Aufnahmemodus Oberkiefer aus.

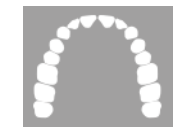

#### ODER

Drücken Sie eine Sekunde lang die Modustaste auf dem Scanner, um den Aufnahmemodus auszuwählen. Die Modusanzeige-LED wird blau.

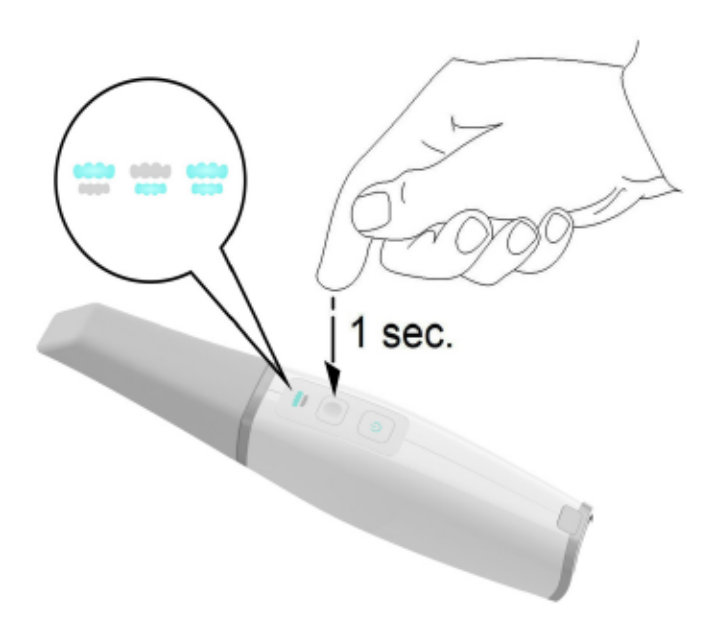

5 Drücken Sie die Einschalttaste eine Sekunde lang, um die Projektion zu starten.

## Einrichten des Scanners IS 3800

Gehen Sie folgendermaßen vor, um den IS 3800 Scanner einzurichten:

- 1 Fordern Sie die Software IS ScanFlow an unter www.dexis.com/en-us/download-center
- 2 Klicken Sie auf den Link in der E-Mail, die Sie erhalten haben, und doppelklicken Sie auf die InstallationWizard.iso-Datei, um die Dateien zu extrahieren.
- 3 Doppelklicken Sie auf **autorun.exe**. Es wird ein Fenster mit der Lizenzvereinbarung angezeigt.
- 4 Bestätigen Sie die Lizenzvereinbarung. Das Fenster System Check wird angezeigt.
- 5 Wenn die Systemprüfung abgeschlossen ist, klicken Sie auf . Das Fenster Voraussetzungen wird angezeigt.
- 6 Wenn die Prüfung der Voraussetzungen abgeschlossen ist, klicken Sie auf . Das Fenster IS ScanFlow Wartungs-Toolkit wird angezeigt und die Installation beginnt.
- 7 Wenn die Installation abgeschlossen ist, wird das Fenster Schulungslektionen angezeigt. Klicken Sie auf das Video für den von Ihnen verwendeten Scannertyp, um ein Einrichtungsvideo

anzusehen. Wenn Sie fertig sind, klicken Sie auf . Das Fenster Fertig stellen wird angezeigt.

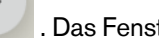

- 8 Klicken Sie auf Beenden.
- 9 Schieben Sie eine der Spitzen fest auf das Ende des Scanners. Stellen Sie sicher, dass die Einkerbung am Sockel der Spitze auf die Nase an der Oberseite des Scanners ausgerichtet ist.

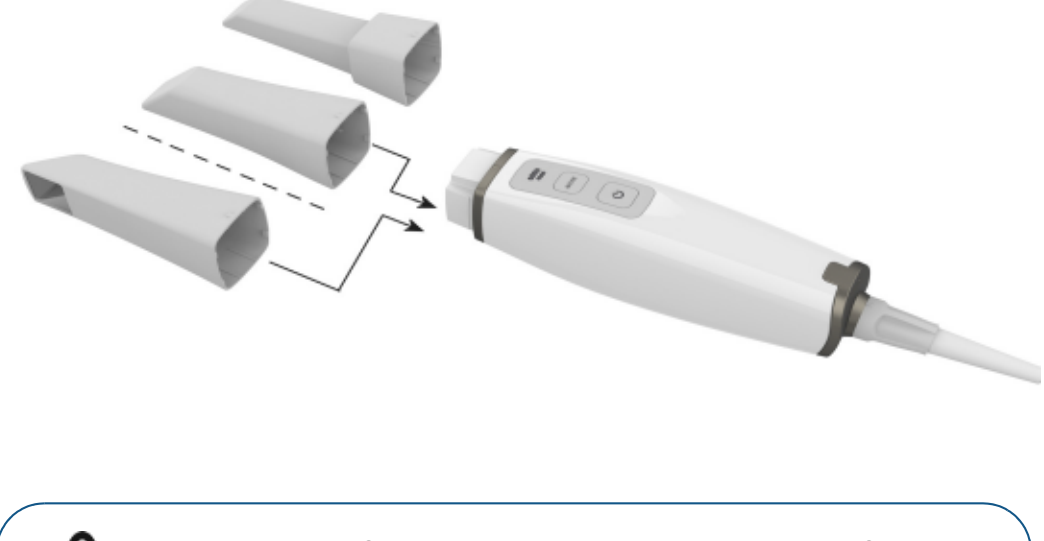

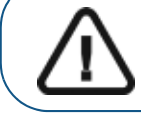

Wichtig: Decken Sie den Lufteinlass an der Rückseite des Scanners nicht ab, sonst wird das System überhitzt.

10 Stecken Sie das Ende des abnehmbaren Kabels mit der Kunststoffverriegelung in das Handstück. Vergewissern Sie sich, dass die Symbole auf der Verriegelung und der hinteren Abdeckung des Scanners aufeinander ausgerichtet sind.

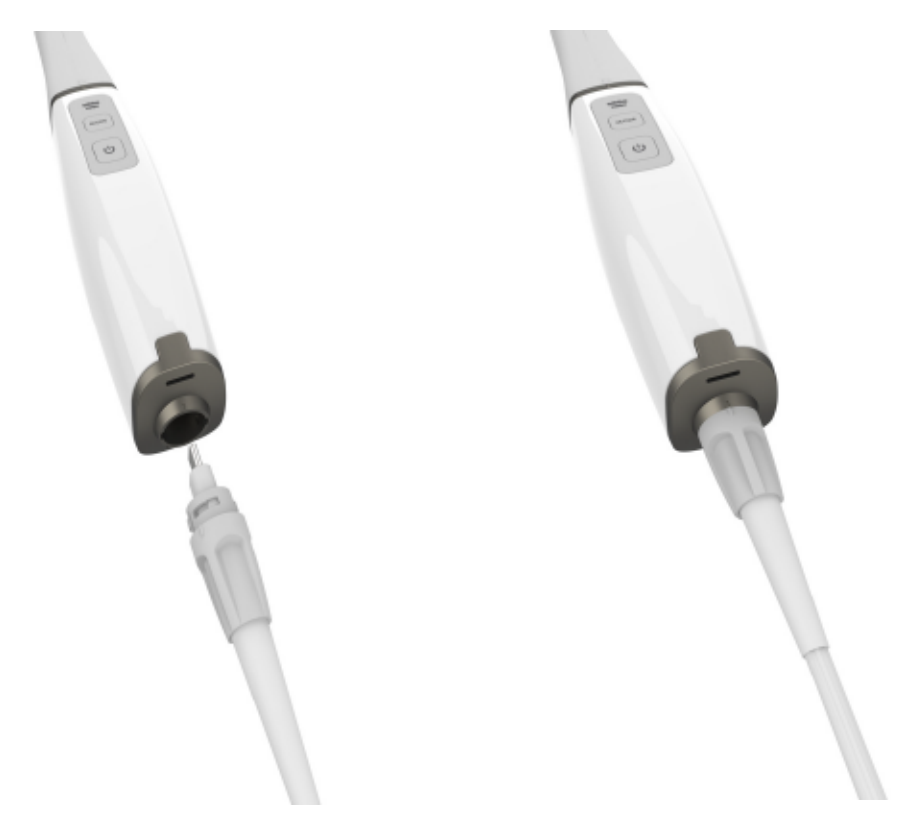

- 11 Drehen Sie die Kunststoffverriegelung im Uhrzeigersinn, bis sie einrastet, um das Kabel zu verriegeln.
- 12 Verbinden Sie das andere Ende des abnehmbaren Kabels mit dem USB-Typ-C-Anschluss Ihres Computers.

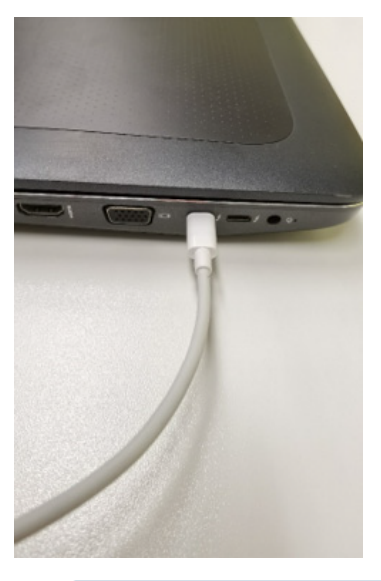

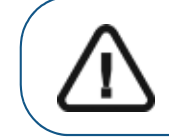

Wichtig: Verwenden Sie KEINEN USB-Typ-A-zu-USB-Typ-C-Konverter an einem PC, der nicht von Dental Imaging Technologies Corporation berei tgestellt wird. Ein USB-Typ-A-Anschluss liefert möglicherweise nicht genug Strom, um den Scanner IS 3800 zu betreiben.

 Drücken Sie drei Sekunden lang die Ein-/Aus-Taste, um den Scanner einzuschalten. Achten Sie darauf, dass die Stromversorgungsanzeige blau leuchtet.

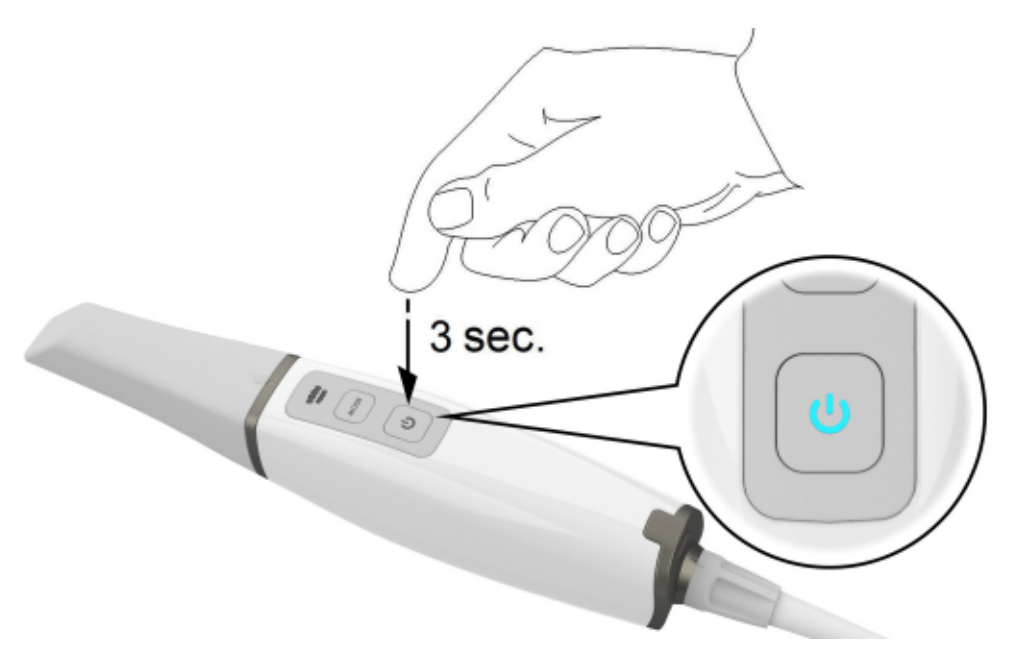

#### Verwendung der Halterung

Der Halter kann als Tisch- oder Wandhalter verwendet werden.

#### Montieren des Tischhalters

So verwenden Sie den Halter als Tischhalter:

- 1 Wählen Sie eine saubere, leicht zugängliche Fläche.
- 2 Reinigen Sie die Oberfläche, an der Sie den Halter anbringen möchten.
- 3 Befestigen Sie das Klebeband an der Unterseite der Halterung (A).
- 4 Entfernen Sie die Schutzfolie vom Klebeband (B).
- 5 Setzen Sie die Klebeseite des Halters auf die saubere Oberfläche (C) und drücken Sie den Halter mehrmals fest an, um ein sicheres Haften zu gewährleisten. Die maximale Haftung wird nach zwei Stunden erreicht.

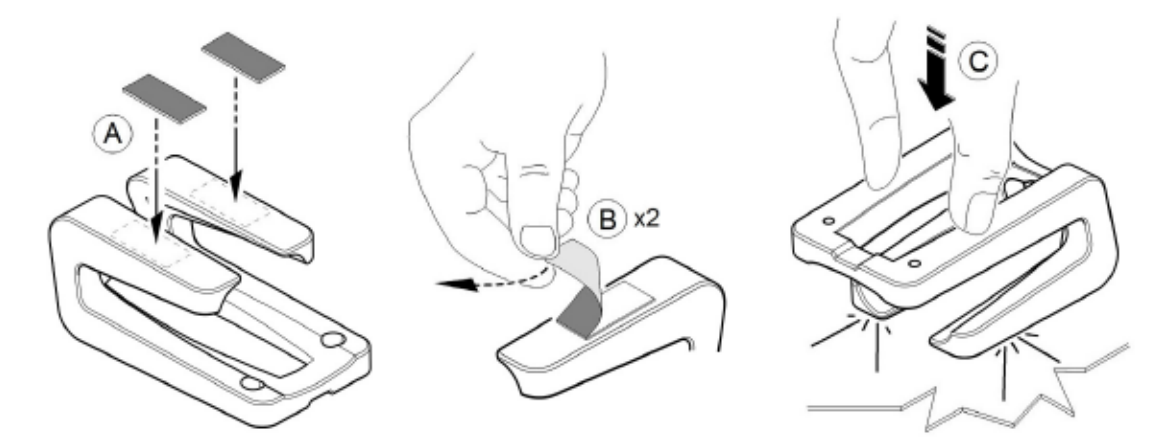

Wichtig: Sie dürfen den Halter während der ersten zwei Stunden nicht belasten.

Wichtig: Klebeband kann durch Umwelt- und andere Einflüsse seine Haftsicherheit verlieren. Überprüfen Sie die Haftsicherheit des Klebebands regelmäßig, um die Sicherheit des Kamerahalters zu gewährleisten.

Wichtig: Dental Imaging Technologies Corporation ist nicht verantwo rtlich für Unfälle oder Schäden, bei denen der Scanner aufgrund mang elnder Haftung des Klebebands herunterfällt.

#### Montieren des Wandhalters

So verwenden Sie Halter als Wandhalter:

- 1 Wählen Sie eine leicht zugängliche Fläche.
- 2 Führen Sie die Schrauben durch die entsprechenden Bohrungen im Halter und befestigen Sie diese an einer tragfähigen Oberfläche.

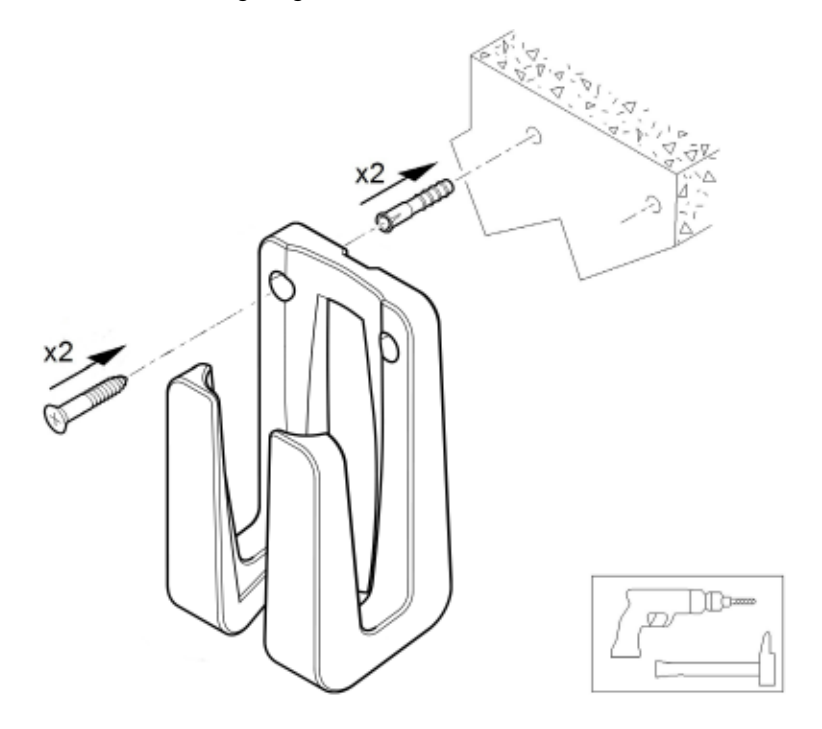

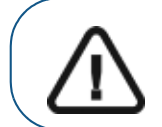

Wichtig: Wenn der Halter nicht korrekt installiert wird, besteht die Gefahr, dass der Halter herunterfällt und der Scanner beschädigt wird.

## Vorbereitung des Scanners IS 3800

Die wiederverwendbare Spitze wird am Gehäuse des Scanners befestigt und bietet einen Hygieneschutz für den Patienten. Desinfizieren Sie stets das Gehäuse des Scanners und reinigen und sterilisieren Sie die Spitze nach jedem Gebrauch.

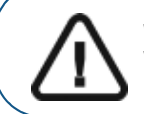

Wichtig: Vom Hersteller gelieferte Scannerspitzen sind NICHT sterilisiert. Vor dem ersten Einsatz müssen Sie die Spitzen sterilisieren.

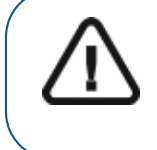

Wichtig: Wenn Sie die Belichtungszeit bei 134°C auf nicht mehr als 4 Minuten begrenzen, können Sie die Spitze bis zu 110 Mal autoklavieren. Weitere Informationen hierzu finden Sie im Benutzerhandbuch "Sicherheitshinweise, gesetzliche Vorschriften und technische Daten zur IS 3800 Systemfamilie".

So bereiten Sie den Scanner vor:

- 1 Stellen Sie sicher, dass das an der Basis des Scanners befindliche Glas der Linse sauber ist, indem Sie es mit einem feuchten, fusselfreien Tuch oder einem speziellen Tuch für Kameralinsen abwischen.
- 2 Schieben Sie die Spitze wie dargestellt mit der Linse nach unten (A) oder zur linken Seite (B) auf den Scanner. Stellen Sie sicher, dass die Einkerbung am Sockel der Spitze auf die Nase an der Oberseite des Scanners ausgerichtet ist.

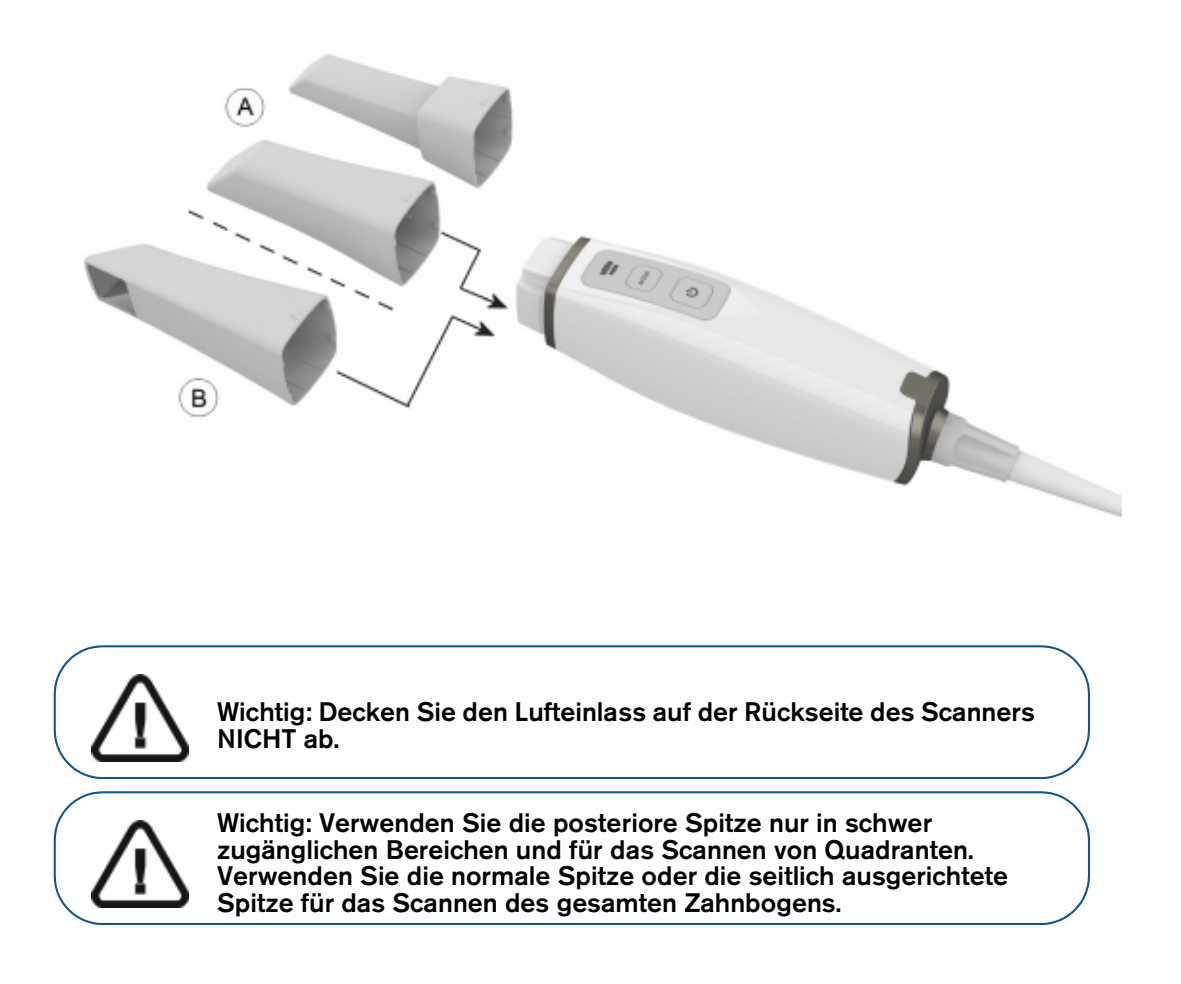

3 Drücken Sie drei Sekunden lang die Ein-/Aus-Taste, um den Scanner einzuschalten.

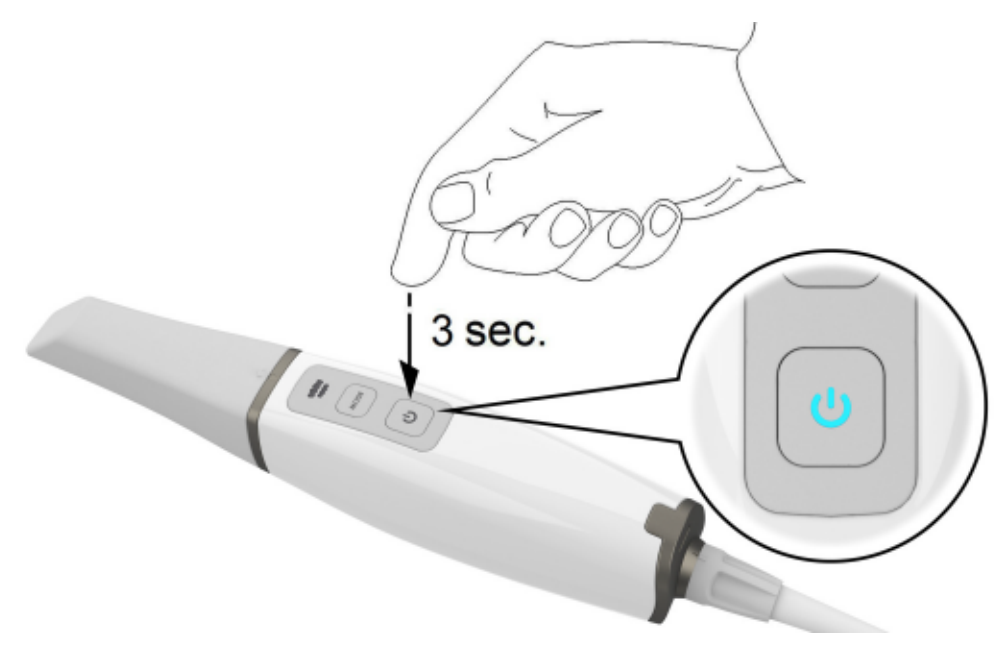

4 Wählen Sie in der IS ScanFlow -Schnittstelle den Aufnahmemodus Oberkiefer aus.

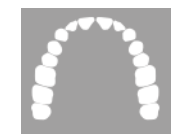

#### ODER

Drücken Sie eine Sekunde lang die Modustaste auf dem Scanner, um den Aufnahmemodus auszuwählen. Die Modusanzeige-LED wird blau.

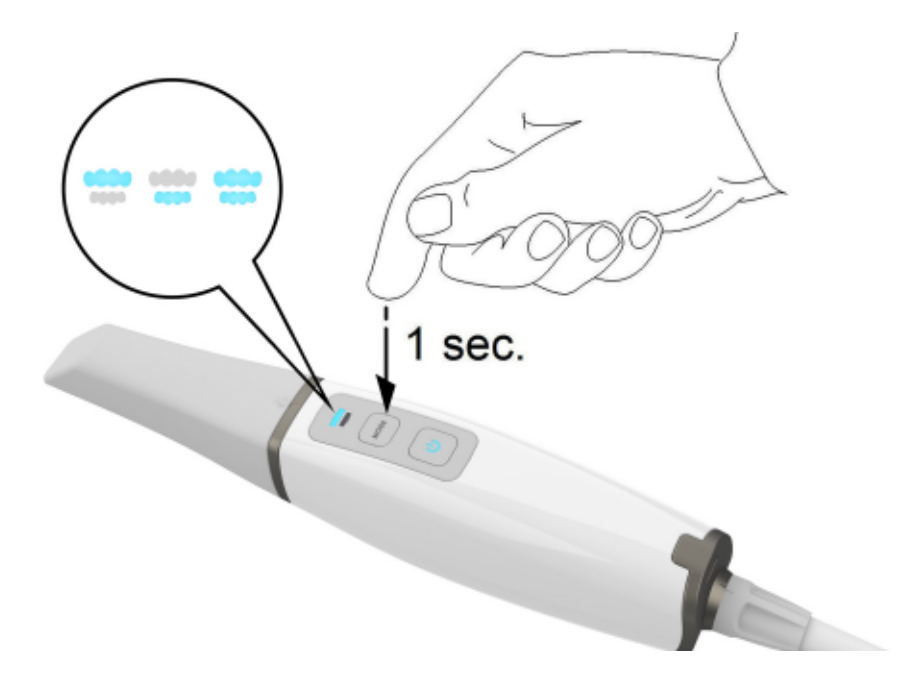

5 Drücken Sie die Einschalttaste eine Sekunde lang, um die Projektion zu starten.

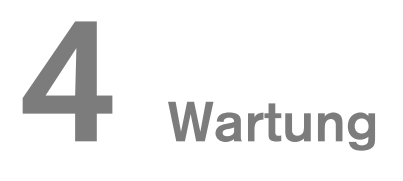

## Reinigen, Desinfizieren und Sterilisieren

Sie müssen den Scanner und das Zubehör regelmäßig reinigen, desinfizieren und sterilisieren.

Wenn Sie den Autoklavzyklus bei 134 °C auf 4 Minuten begrenzen, können Sie die Spitze bis zu 110 Mal autoklavieren. Weitere Informationen hierzu finden Sie im Benutzerhandbuch "Sicherheitshinweise, gesetzliche Vorschriften und technische Daten zur IS 3800 Systemfamilie" .

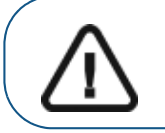

Wichtig: Informationen zum Reinigen, Desinfizieren und Sterilisieren finden Sie im Benutzerhandbuch "Sicherheitshinweise, gesetzliche Vorschriften und technische Daten zur IS 3800 Systemfamilie".

## 5 Fehlersuche und Problembehebung

#### IS 3800 Systemfamilie Anweisungen zur Fehlersuche und Problembehebung

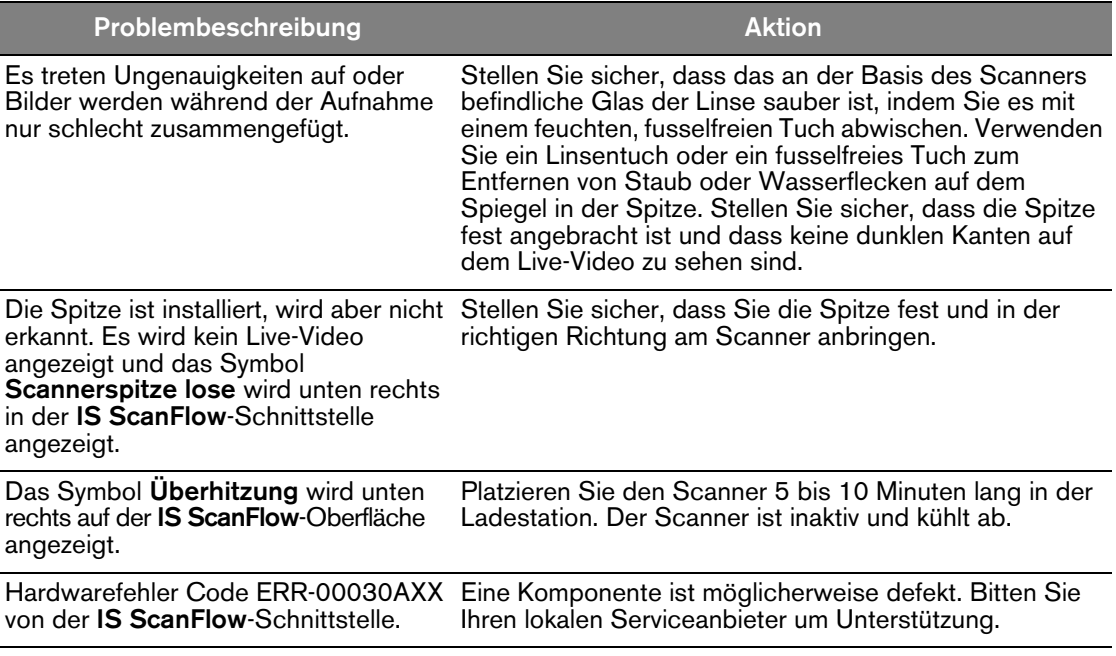

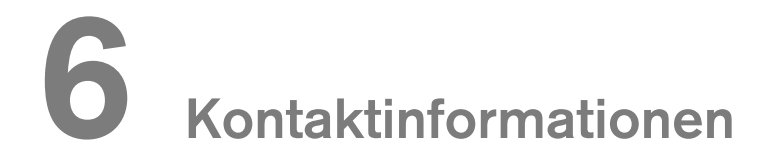

#### Herstelleradresse

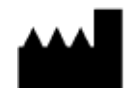

Dental Imaging Technologies Corporation 450 Commerce Drive Quakertown, PA USA 18951

#### Autorisierte Vertretungen

Autorisierte Vertretung in der Europäischen Gemeinschaft

#### $EC|REP|$

PaloDEx Group Oy Nahkelantie 160 04300 Tuusula, FINLAND

#### Verantwortliche Person in GB

Kerr UK Limited c/o Orega Stockley Park 4 Longwalk Road Stockley Park Uxbridge UB11 1FE United Kingdom

#### Liste der Importeure für die Europäische Union Laut der MDR 2017/745

PaloDEx Group Oy Nahkelantie 160 04300 Tuusula, FINLAND

## Dental Imaging Technologies Corporation

450 Commerce Drive Quakertown, PA USA 18951

For more information, visit: dexis.com